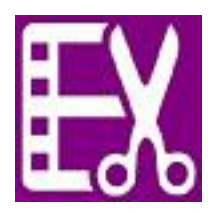

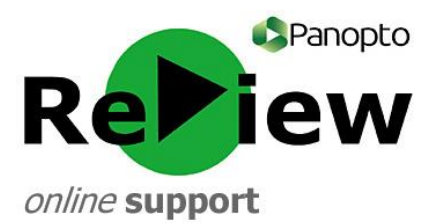

# **Accessing the Editor and Basic Orientation**

This guide assumes that you have recorded and successfully processed a Panopto ReView video.

1a) If you have the Panopto recorder software open, you should have been automatically taken to the 'Manage Recordings'. Click 'Edit' and your video will open up in the editor for you.

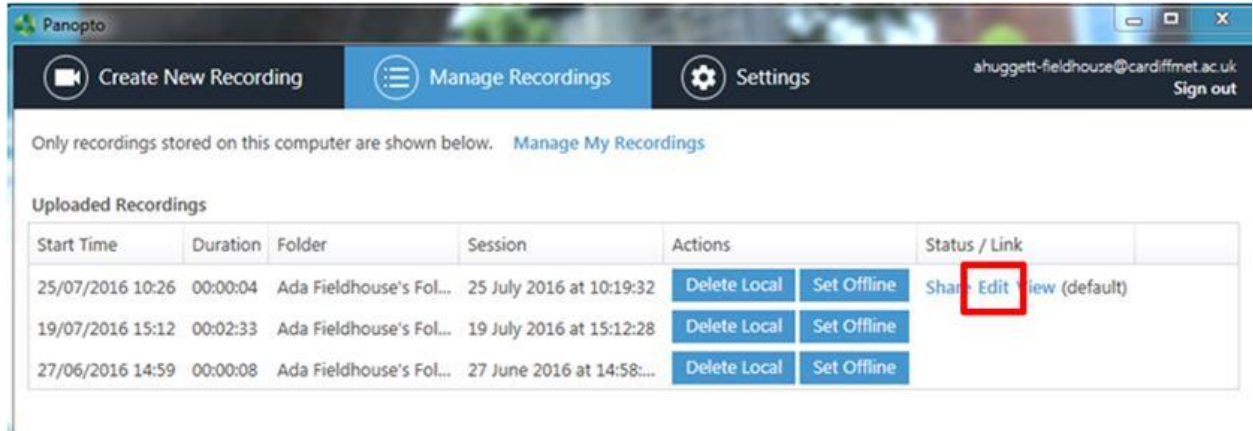

*OR*

1b) If you have instead logged onto the Panopto web browser, you will have to firstly locate your video. Click on 'Browse' on the left-hand panel and select 'My Folders' from the drop-down menu. You will either have recorded into a 'My Folder' or a folder with a Moodle course code as its name.

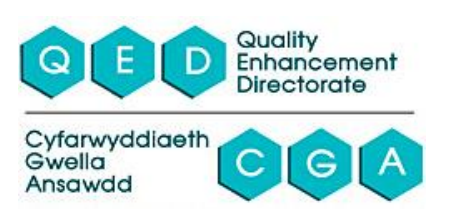

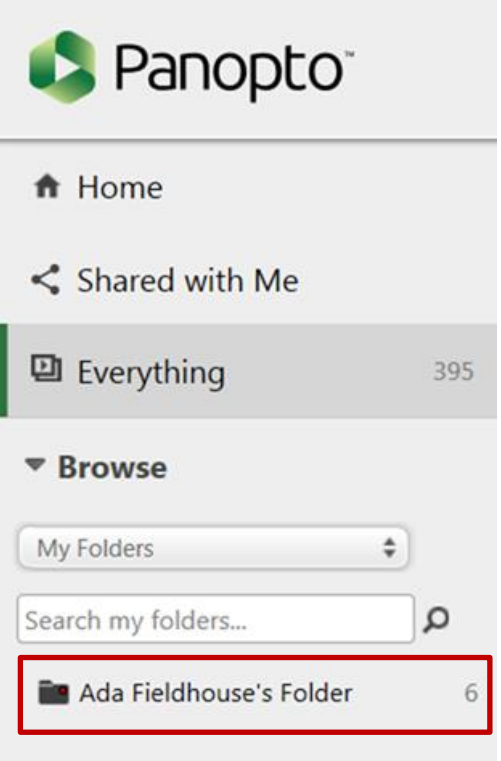

Once you have entered your folder, hover over the appropriate video. Some grey buttons will appear on the right of your chosen video. Select 'Edit'.

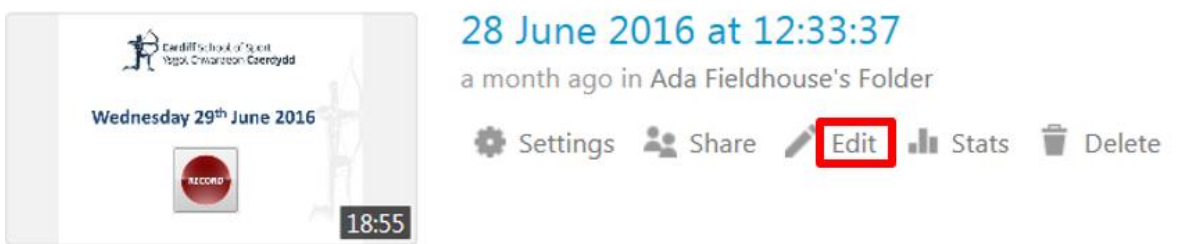

2) Whether you followed step **1a** or step **1b** above, you should now have been taken to the Panopto ReView editor, which looks like this:

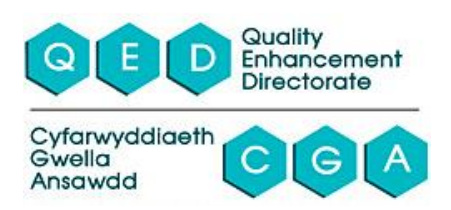

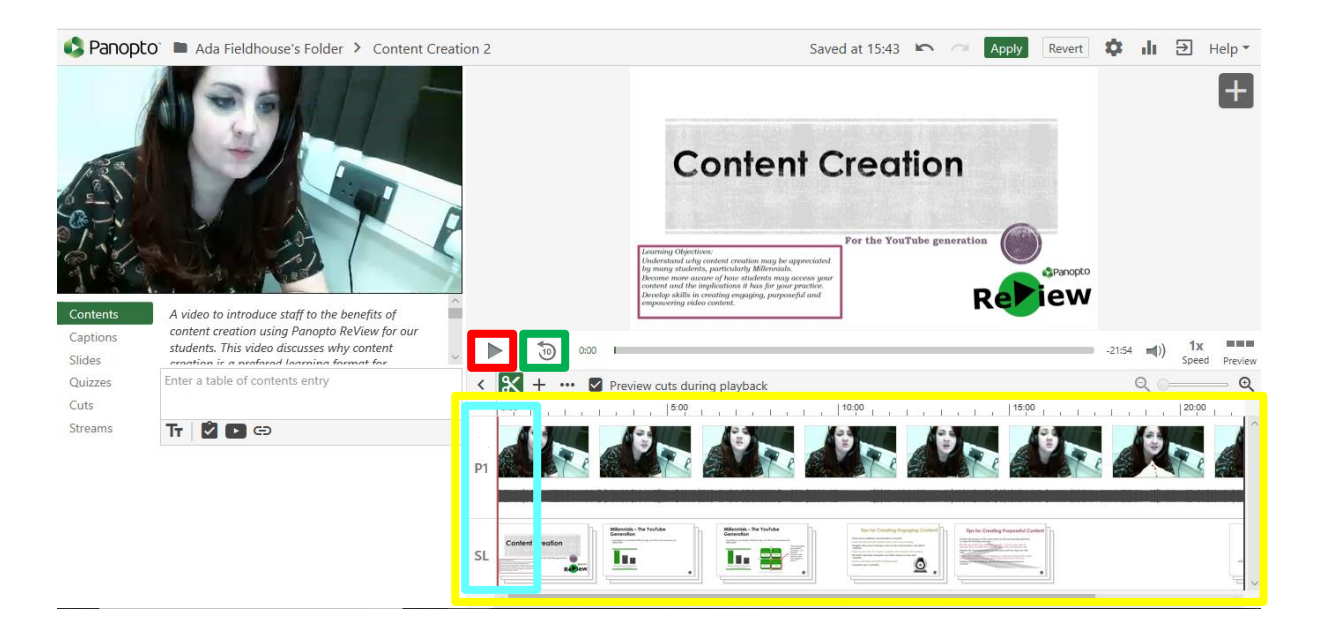

## **Basic Orientation:**

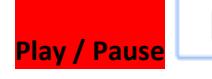

**Play / Pause** To begin and to stop playback

**Back ten seconds Helpful for quickly navigating, and identifying which parts you wish to edit** 

**Editing Panel** This is where most of your editing activity will take place

**Time tracker tool/cursor** This allows you to see where you are when playing the video - in order to pause at a meaningful time, for instance

#### **Close-Up of Editing Panel:**

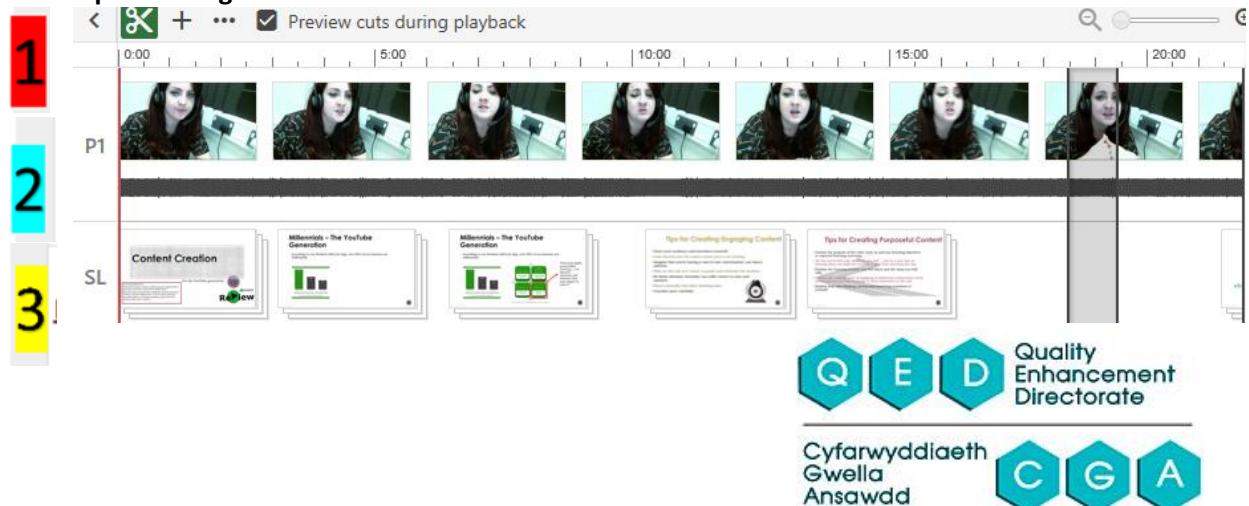

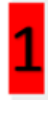

**Timeline –**Helps you locate where you are in your video

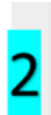

**Primary Source - Audio and Video track –** Use the video stills to locate different parts of the video easily, and the audio waveform indicates the volume recorded

**TIP:** When recording, coughing loudly after an error can help you to quickly locate where to cut out in post-production!

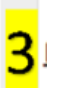

**Depending on your configuration when recording, you may also see… S1 - Secondary Source-** this track contains what was on your main screen **SL- PowerPoint Presentation track** - see which PowerPoint slides you were on at different times.

**HINT: The PowerPoint, if present, has precedence over the main screen. This means that it will continue to display unless you exit the PowerPoint during the presentation.**

# **Editing Aids:**

 $\blacksquare()$ **Volume -** Controls the volume that your video plays back through **your device whilst editing**

| <b>Play speed</b> 5x .75x 1x 1.25x 1.5x 1.75x $\equiv 2x$ $\times$<br>Speed |  |  |  |  |  |  |  |  |  |  |  |
|-----------------------------------------------------------------------------|--|--|--|--|--|--|--|--|--|--|--|
|-----------------------------------------------------------------------------|--|--|--|--|--|--|--|--|--|--|--|

**Play speed -** Controls the speed that your video plays on **your device whilst editing**

- **TIP 1**: Changing the play speed and volume control will not affect how the student experiences the video. These tools are present to help you edit more easily.
- **TIP 2**: Play speed control is helpful when trying to locate a part of your video to edit. Slow down to locate a precise moment or speed up to get the gist of a section of video.
- **TIP 3**: If you find that the volume is too quiet, ensure that you move the slider up on the Panopto ReView recorder on future recordings. Levels should peak into the yellow area for stresses in normal speech.

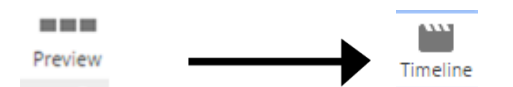

**Preview:** Clicking this button gives a preview of how students will see your video. This then turns into **Timeline**, which will then take you back to editing mode.

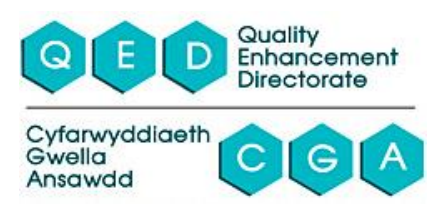

### **Editing Tools:**

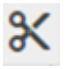

**Scissors tool -** This tool allows you to cut parts of your video out. You can easily 'top and tail' or cut middle sections out from your video. For more, see 'How to make basic edits: topping and tailing' and 'How to make basic edits: cut out sections'.

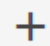

**Add tool** – This tool allows you to add the following choices into your video to make a richer experience for your students. See the separate guide for the add tool to learn more.

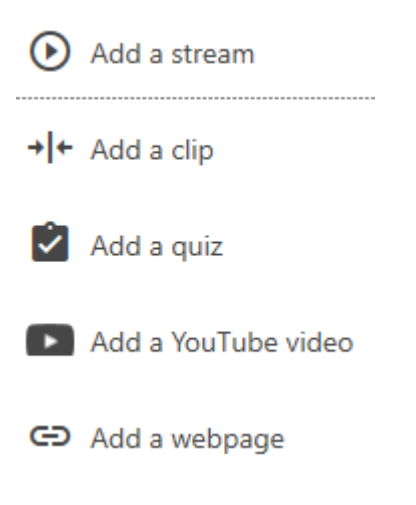

### ...

**'Set preview image' tool** – This tool allows you to change the thumbnail of your video when it is searched for in Panopto or embedded. Picking primary as the preview image will usually mean it is the 'talking head' shot and setting secondary as the preview image will pick slides or a main screen screenshot.

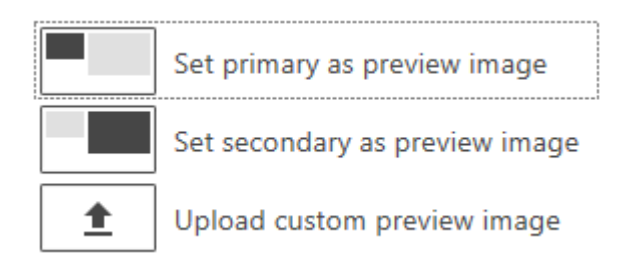

**TIP**: If you are using Panopto through the Moodle integration (as most academic staff do), there is little point doing this as the video will show as a link, not an embedded image.

Preview cuts during playback

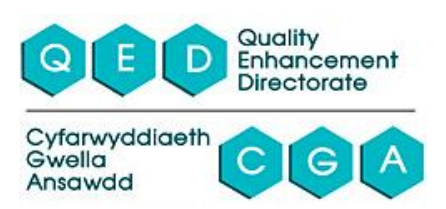

**Preview cuts tick-box -** Leave this ticked in order to play the video in the form it will appear when edited. Unticked, you will see the whole video, even with parts you wish to remove.

 $\mathcal{Q}$  $\Theta$ 

**Zoom -** Allows you to zoom into the editing panel in order to see edit points in more detail and make cutting easier.

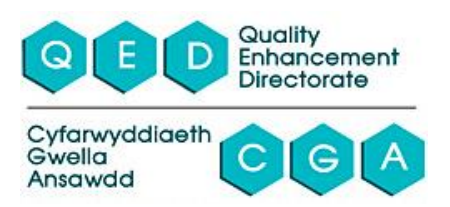